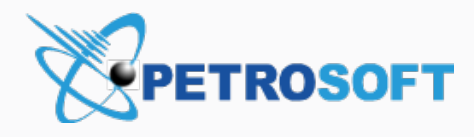

# DC-401 Activation

Recommended Scenario

Petrosoft LLC 2025 Greentree Road Pittsburgh, PA 15220 1.412.306.0640

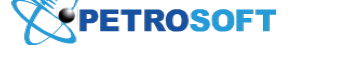

#### **PETROSOFT CONFIDENTIALITY LEVEL—PUBLIC USE**

This document is the property of and contains Proprietary Information owned by Petrosoft, LLC and/or suppliers. This document and any attached materials transmitted to you in confidence and trust, and you agree to treat this document in strict accordance with the terms and conditions of the agreement under which it was provided to you. No part of this document may be disclosed in any manner to a third party without the prior written consent of Petrosoft, LLC.

Version 2.4 10/29/2019

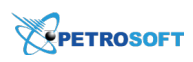

## TABLE OF CONTENTS

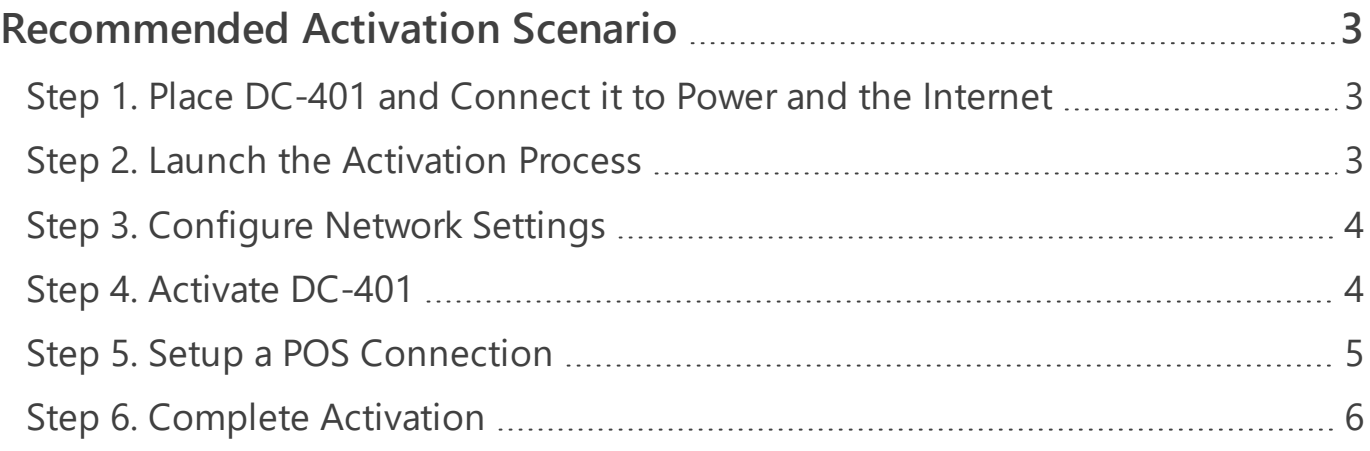

<span id="page-2-0"></span>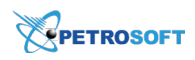

## RECOMMENDED ACTIVATION SCENARIO

To quickly activate DC-401, you must perform the following activities:

- 1. Place DC-401 and [connect](#page-2-1) it to power and the Internet
- 2. Launch the [activation](#page-2-2) process
- 3. [Configure](#page-3-0) network settings
- 4. [Activate](#page-3-1) DC-401
- 5. Configure a [POS connection](#page-4-0)
- <span id="page-2-1"></span>6. [Complete](#page-5-0) activation

## **Step 1. Place DC-401 and Connect it to Power and the Internet**

You need to place DC-401 in the location where it will be used and connect it to power and the Internet.

For building the network infrastructure based on DC-401, refer to the diagrams below:

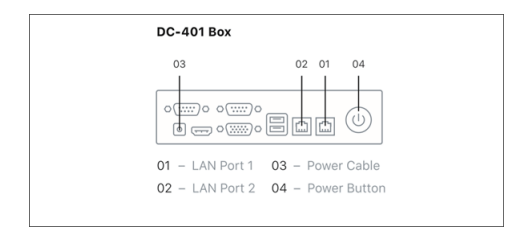

Do the following:

- 1. Plug the network cable to the LAN Port 1 on DC-401 (01).
- 2. Connect your laptop to the LAN Port 2 on DC-401 using the Ethernet cable (02).
- 3. Connect DC-401 to the power using the power cable (03).
- 4. Press the power button to start DC-401 (04).
- 5. Set your laptop to use the DHCP network configuration.
- <span id="page-2-2"></span>6. The laptop should receive the network configuration from DC401: *10.10.2.0/24*.

## **Step 2. Launch the Activation Process**

On the laptop, open a web browser. In the address bar, enter *http://10.10.2.1/* and log in using the following credentials:

- Username: *admin*
- Password: *SwHH3g*

<span id="page-3-0"></span>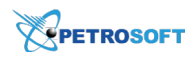

## **Step 3. Configure Network Settings**

At the **Network Settings** step of the wizard, you must configure settings of the network in which DC-401 is deployed. Do the following:

- 1. Select the addressing scheme:
	- o If the network uses DHCP, leave the default settings. Check the cable and make sure DC-401 is connected to the main router.
	- o If the network uses static IP addresses, in the **Network type** list, select **Static IP** and specify the network addressing settings manually.
- 2. Click **Test connection**.
- 3. When the indicator in the **Connection status** field turns green, click **Apply and Continue**.

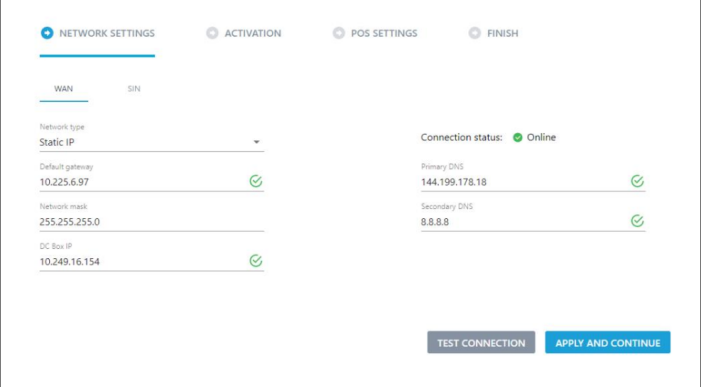

## <span id="page-3-1"></span>**Step 4. Activate DC-401**

At the **Activation** step, you must provide the activation key for DC-401 and activate it. Do the following:

1. In the **Activation key** field, enter the activation key, for example: *1234-abcd-56789*.

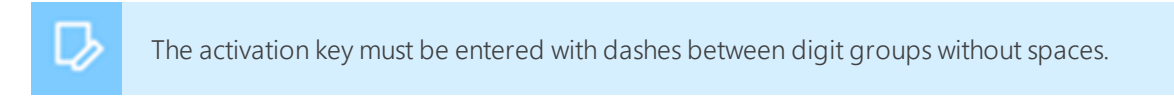

2. Click **Apply and Continue**.

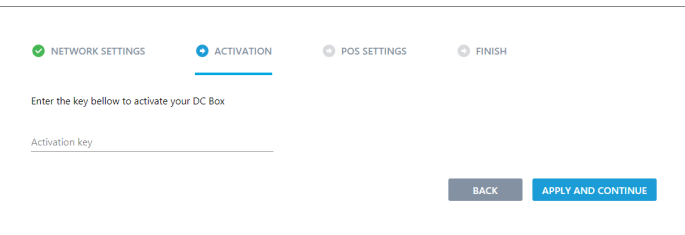

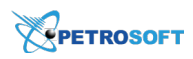

3. The wizard displays the status page informing about the current DC-401 status. Once the first two statuses are completed, you will be prompted to apply the new settings and reboot DC-401.

#### Click **Apply and Reload**.

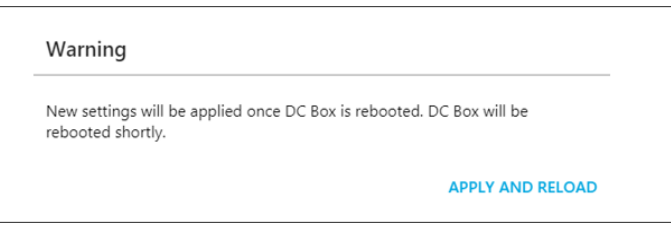

4. After reboot, the activation process continues, and you can see the *Online* status for each of the steps.

#### Click **Continue**.

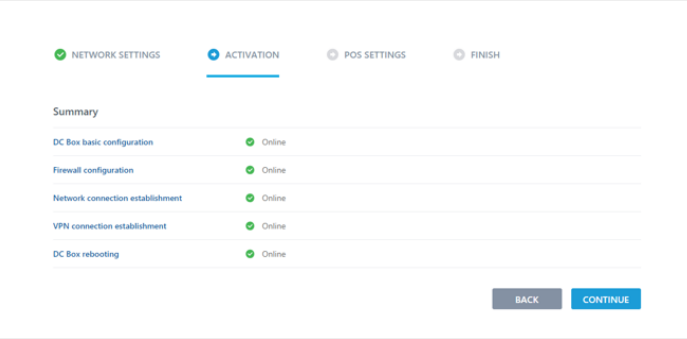

## <span id="page-4-0"></span>**Step 5. Setup a POS Connection**

The wizard automatically pulls information about the POS set up in the network and populates the POS data at the **POS Settings** step. Do the following:

1. Verify and update any incorrect information. If no information pulls through or some information is missing, you will have to enter it manually.

#### Click **Test Connection**.

2. Once it is verified that DC-401 can access the share, you will see green check box icons next to **POS IP**, **Login, Password**, **Inbox** and **Export** fields. Otherwise, you will see an error message.

Click **Apply and Continue**.

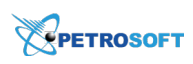

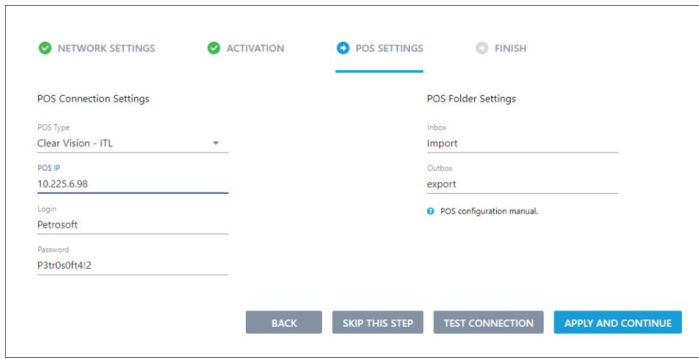

## <span id="page-5-0"></span>**Step 6. Complete Activation**

You have now completed the installation process.

If you need to make any further adjustments after this wizard, you can navigate to <http://10.10.2.1/status>.

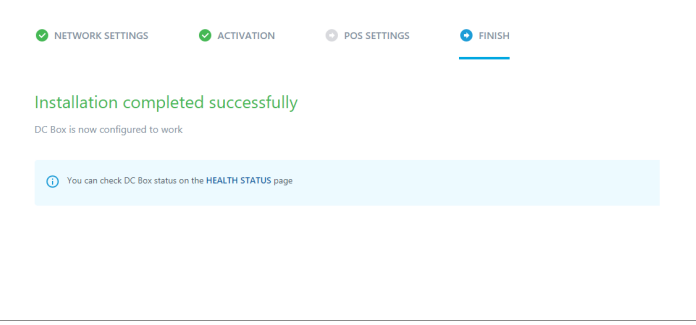